# **OverDrive eBooks for Kindle**

## **Step 1: Search & check out**

Using a computer, go to [http://blackgold.lib.overdrive.com](http://blackgold.lib.overdrive.com/) to view the library's OverDrive collection. Click on **Sign In** in the upper right corner and enter your library card number.

Browse eBooks by subject or enter titles/authors in the search box. Use the filter options on the left to limit your results to eBooks available in the **Kindle Book** format. Click on the cover of any title for more information about it.

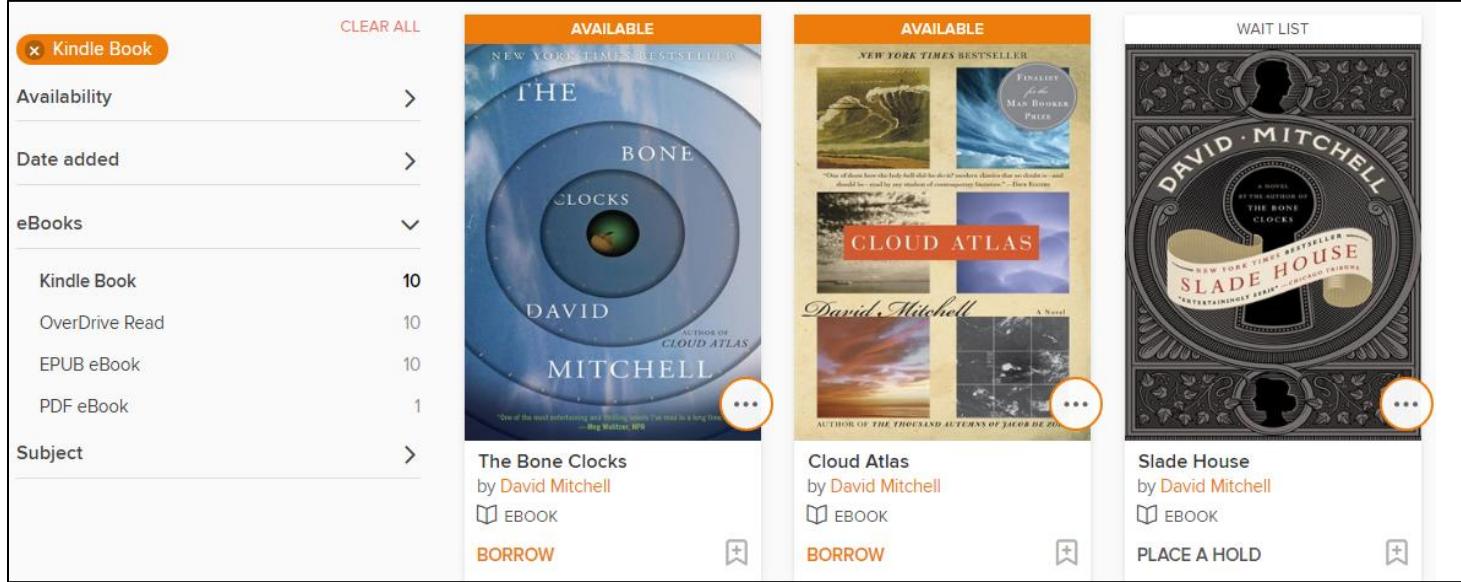

If a title is already checked out, the box above the cover will say **WAIT LIST**. Request it by clicking on **PLACE A HOLD**. You will be notified by email when the title is available.

To check out an **AVAILABLE** title, click on **BORROW**. A message will appear to show the book has been checked out.

Success! This eBook is checked out to you until Saturday, October 29, 2016. See all your options for this title on your Loans page.

Browse for more titles or proceed to Step 2 to download the book.

### **Step 2: Download a Title**

To download a title, go to your **Loans**:

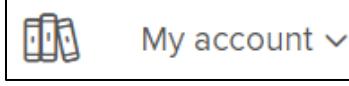

From the **Choose a Format** menu, select **Kindle Book.** You will be directed to Amazon to complete the process.

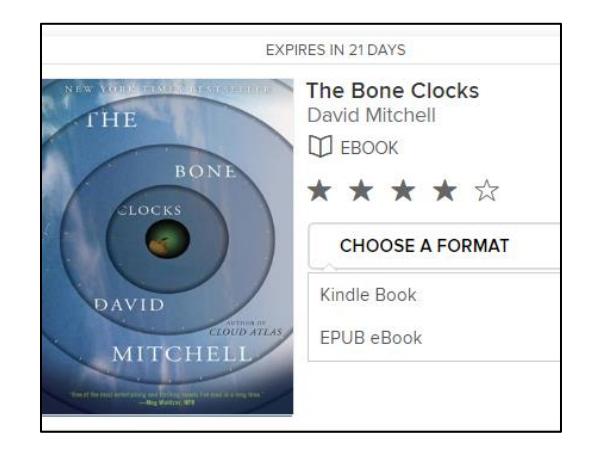

From Amazon, click on **Get library book**. If you are not already signed in to your Amazon account, you will be asked to do so now. If you have multiple Kindle devices, select the one you want to use.

If your Kindle has Wi-Fi capabilities, the following message will display:

#### **Thanks, SBPL!**

Your digital library book will be delivered to SBPL's 2nd Kindle. Your Kindle will download The Bone Clocks: A Novel the next time it connects to Wi-Fi

To transfer titles, confirm that your Kindle is connected to a wireless network by going to **Menu** and selecting **Turn Wireless On**. Go to **Settings** and click on **View** next to **Wi-Fi Settings**. Connect to an available network. The eBook should begin to download and will appear in your list of titles. If it doesn't, go to the Kindle's Menu and select **Sync & Check for Items**.

If you have an older Kindle or do not have access to Wi-Fi, you can transfer eBooks using a USB cable. Connect the Kindle to your computer and click the **Download Now** button.

Depending on your browser settings, you may be prompted to open or save the file; choose **Save File**. In the Save As… box, double-click on the Kindle/Removable Device drive and then the **Documents** folder. Save the file. You can also choose to save the file to your computer and then drag it into the Documents folder on your Kindle.

#### **Step 3: Renew & Return**

To renew a title, go to your Loans page. The option will appear under the book cover three days before the due date. Click on **Request again** and enter your email address. You will need to download the title again. If there are holds, use the **Request again** option to rejoin the waiting list.

To return a Kindle title before the due date, go to [http://www.amazon.com/manageyourkindle.](http://www.amazon.com/manageyourkindle) Click the **Actions** menu next to the title and select **Return this book**.

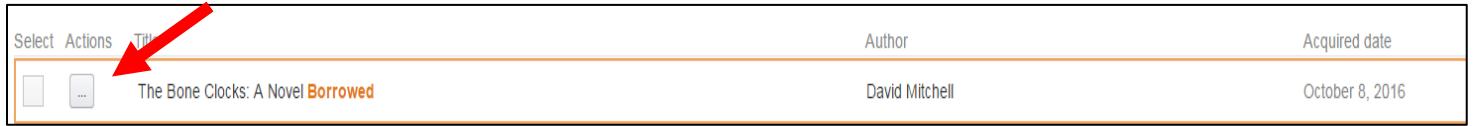

*Note: Instructions may vary by device. For more assistance, visit [http://help.overdrive.com](http://help.overdrive.com/) Created by the Santa Barbara Public Library System Revised 10/31/16*

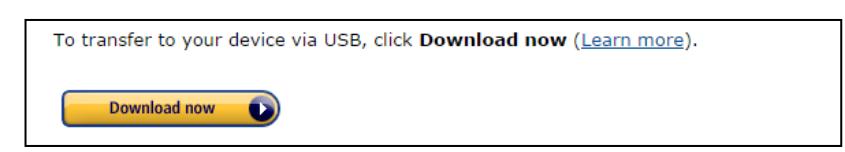

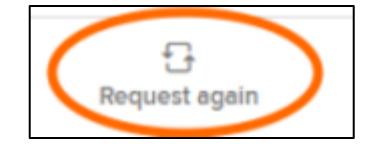

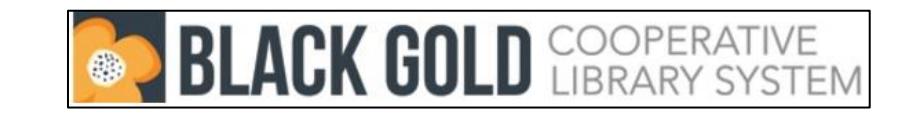

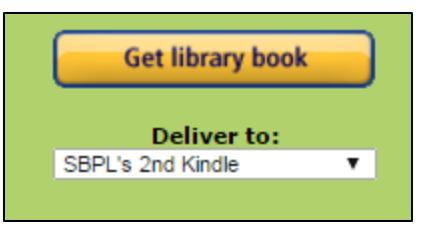